## **Sisukord**

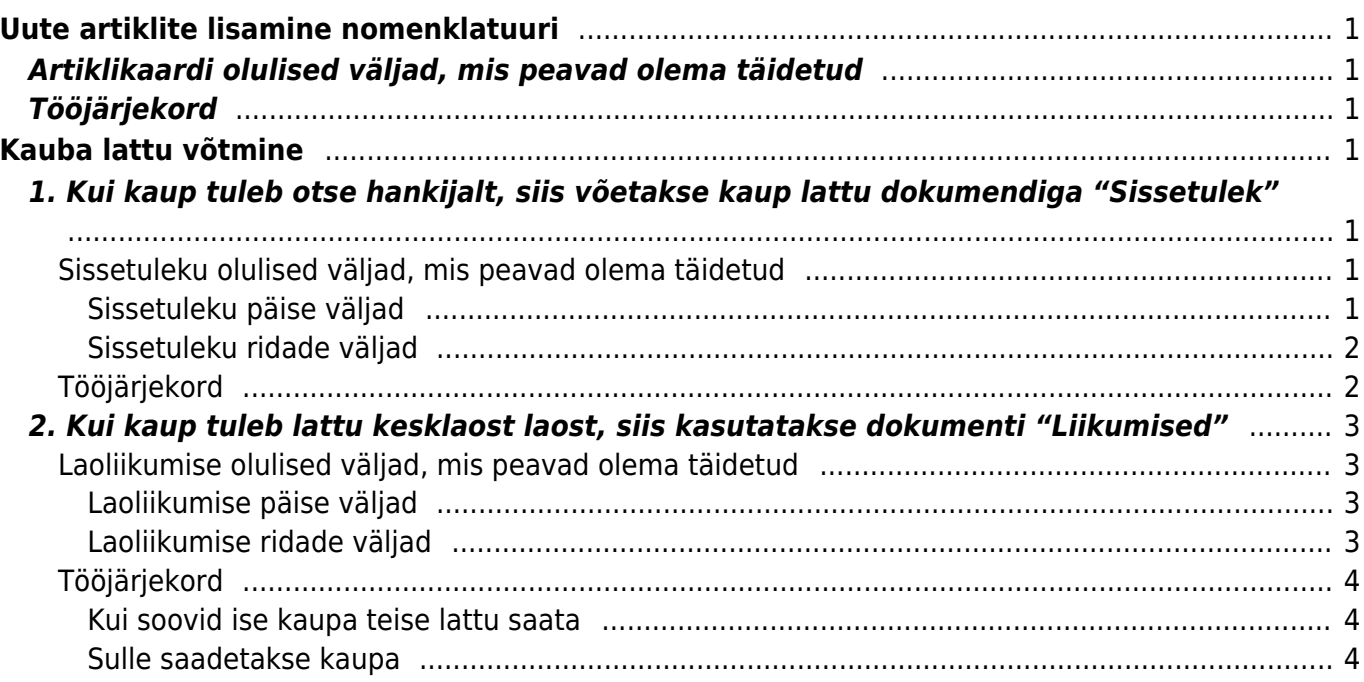

# <span id="page-2-0"></span>**Uute artiklite lisamine nomenklatuuri**

Enne uue toote lisamist tuleb veenduda ega seda toodet juba olemas pole!

Peale selle tuleb järgida firmas kehtestatud artiklite nime struktuuri (näiteks: alati on kõige ees bränd, siis toote tüüp, suurus jne).

Üldine tulp → Artiklid → F2 Lisa uus

# <span id="page-2-1"></span>**Artiklikaardi olulised väljad, mis peavad olema täidetud**

- Kood kauba kood, millega ta on programmis arvel. Võib olla sama, mis ribakood;
- Ribakood toote küljes olev ribakood:
- Klass toote grupp (näiteks: varuosad, raamatud, särgid, jalanõud jne). Valitakse hiire topeltklõpsuga kauba klasside nimekirjast;
- Tüüp näitab, kas tegu on laokauba või teenusartikliga. Laokaup on kaup, mida saab lattu osta (näiteks: tossud). Teenusartikkel on kaup, mida lattu osta ei saa, kuid müüa on vaja (näiteks: transport, kinkekaart jne).
- Nimi artikli nimi. Nime kirjutamisel peab lähtuma firmasiseselt kokkulepitud struktuurist!
- Müügihind müügihind ilma käibemaksuta;
- Ostuhind hind, millega toode lattu ostetakse;
- Tavahind müügihind koos käibemaksuga.

# <span id="page-2-2"></span>**Tööjärjekord**

- 1. Võtta uus artiklikaart (F2 Lisa uus);
- 2. Täita vajalikud väljad;
- 3. Salvestada.

# <span id="page-2-3"></span>**Kauba lattu võtmine**

# <span id="page-2-4"></span>**1. Kui kaup tuleb otse hankijalt, siis võetakse kaup lattu dokumendiga "Sissetulek"**

Lao tulp → Sissetulekud → F2 Lisa uus

## <span id="page-2-5"></span>**Sissetuleku olulised väljad, mis peavad olema täidetud**

### <span id="page-2-6"></span>**Sissetuleku päise väljad**

- Number dokumendi number, mille annab programm salvestamisel automaatselt;
- Aeg dokumendi kuupäev, programm pakub ise hetke kuupäeva;
- Hankija nr hankija väli. Hankija asetatakse hiire topeltklõpsuga hankijate nimekirjast;
- Ladu näidatakse, kuhu lattu kaupa ostetakse. Programm pakub automaatselt kasutajaga seotud ladu;
- Konto näitab, kuhu kontole raamatupidamises kaup võetakse. Konto tuleb automaatselt. Seda ei muudeta!
- Objekt raamatupidamislik kuluüksus, mille programm paneb ise automaatselt;
- Hankija arve hankija saadetud arve number;
- Valuuta kui hankija arvel on kaubad mõnes valuutas, siis näidatakse siin ära, mis valuutaga on tegu. Valuuta asetatakse hiire topeltklõpsuga valuutade nimekirjast.
- Transpordi valuuta kui toodete laohinna sisse arvutatakse transport, siis siia tuleb näidata valuuta, milles transpordi arve on teile esitatud;
- Transpordi kulu näidatakse transpordi summa, mida soovitakse toodetele jagada. Täidetakse peale ridade täitmist!

#### <span id="page-3-0"></span>**Sissetuleku ridade väljad**

- Artikkel artikli kood, asetatakse hiire topeltklõpsuga artiklite nimekirjast või triipkoodi lugejaga;
- Kogus lattu võetava toote kogus;
- Nimetus toote nimi, täidetakse automaatselt artikli valimisel;
- Hind ostuhind ehk hind, mis on hankija arvel;
- Tr kulu transpordi kulu selle rea kohta. Täitub automaatselt, kui päises on transpordi kulu lahter täidetud;
- Soetushind soetushind on ostuhind (lahter hind) pluss transpordi kulu. Soetushinnas tuleb toode lattu.
- Summa lattu tulev summa.

#### <span id="page-3-1"></span>**Tööjärjekord**

- 1. Võta uus sissetulek (F2 Lisa uus);
- 2. Täida eespool toodud vajalikud väljad. Ära unusta, et päises oleva transpordi kulu jätad kõige viimaseks!
- 3. Salvestad tehtud töö kasutades nuppu "Salvesta".
- 4. Veendud, et kõik on korras. Vajadusel teed viimased parandused ning salvestad ka need.
- 5. Kinnita dokument. Selleks vajuta nuppu "Kinnita" ja seejärel "Salvesta".
- 6. Kui dokument on kinnitatud, on tooted lattu jõudnud ja neid saab müüma hakata.

Esimene inventuur toimub samuti läbi "Sissetuleku" dokumendi!

Selleks täidate AINULT järgmised väljad:

Sissetuleku päise väljad:

- Aeg dokumendi kuupäev, programm pakub ise hetke kuupäeva. Teie panete selle inventuuri kuupäevaks!;
- Hankija nr hankija väli. Hankija asetatakse hiire topeltklõpsuga hankijate nimekirjast. Kuna tegu on inventuuriga, siis valite hankijaks hankija koodiga INV;
- Ladu Ladu peab kindlasti olema teie enda kaupluse ladu!
- Konto Seda ei muudeta!
- Objekt programm pakub ise teie poe asukoha objekti ja see sinna ka jääb;
- Kirjeldus kirjutage sinna, et tegu on alginventuuriga.

Sissetuleku ridade väljad:

- Artikkel artikli kood, asetatakse hiire topeltklõpsuga artiklite nimekirjast või triipkoodi lugejaga;
- Kogus lattu võetava toote kogus;
- Nimetus toote nimi, täidetakse automaatselt artikli valimisel;
- Hind ostuhind ehk toote omahind. Kindlasti EI TOHI siia kirjutada müügihinda! Müügihind käib artiklikaardil.
- Summa lattu tulev summa. Programm arvutab selle ise välja vastavalt kogusele ja ühiku hinnale.

Dokumenti on vahepeal soovitav salvestada.

Kui kõik tooted on sisestatud, siis salvestatakse kogu dokument. Kui kõik on õige, siis tuleb dokument kinnitada. Selleks vajutate nuppu "Kinnita" ja seejärel "Salvesta".

Dokumendi kinnitamisega tulevad tooted teile lattu ja edaspidi müüte läbi lao ja saate jälgida pidevalt oma laoseisu.

Edaspidised inventuurid toimuvad läbi "Inventuuri" dokumendi! Ainult esimese puhul kasutatakse sissetulekut.

## <span id="page-4-0"></span>**2. Kui kaup tuleb lattu kesklaost laost, siis kasutatakse dokumenti "Liikumised"**

Lao tulp → Liikumised

## <span id="page-4-1"></span>**Laoliikumise olulised väljad, mis peavad olema täidetud**

#### <span id="page-4-2"></span>**Laoliikumise päise väljad**

- Number dokumendi number, mille annab programm salvestamisel automaatselt;
- Aeg dokumendi kuupäev, programm annab automaatselt hetke kuupäeva. Selle kuupäeva seisuga võtab programm kauba teie lattu või laost maha.
- Laost kust laost kaubad tulevad.
- Lattu kuhu lattu kaubad arvele võetakse.
- Tekst kommentaar, kellele ja miks kaubad saadetakse või arvele võetakse.

#### <span id="page-4-3"></span>**Laoliikumise ridade väljad**

- Artikkel artikli kood, mida saab asetada hiire topeltklõpsuga artiklite nimekirjast või triipkoodi lugejaga.
- Kogus kauba kogus, mida liigutatakse.
- Nimetus toote nimi, asetub automaatselt artikli valimisel.
- Ostuhind hind, millega kaup ladude vahel liigub.

#### <span id="page-5-0"></span>**Tööjärjekord**

#### <span id="page-5-1"></span>**Kui soovid ise kaupa teise lattu saata**

- 1. Võta uus laoliikumine (F2 Lisa uus);
- 2. Täida eelpool toodud väljad. Pea meeles, et kauba saatmine käib läbi transpordi lao. Seega lahtrisse "Lattu" pead sa valima transpordi lao ja välja "Tekst" kirjutama, millisele kauplusele kaup mõeldud on.
- 3. Salvesta täidetud dokument.
- 4. Veendu, et kõik on õige.
- 5. Kinnita dokument vajutades nuppu "Kinnita" ja seejärel "Salvesta".
- 6. Kinnitamisega liikus kaup sinu laost transpordi lattu.
- 7. Teavita teist poodi, et kaup on tema jaoks transpordi lattu liigutatud.

#### <span id="page-5-2"></span>**Sulle saadetakse kaupa**

- 1. Otsi laoliikumiste nimekirjast (Lao tulp → Liikumised) kommentaari järgi üles sulle saadetud kauba liikumine.
- 2. Tee ta laoliikumise numbrile klikates lahti.
- 3. Vajuta avanenud laoliikumisel nuppu "Koopia". Seepeale avatakse sulle samasugune laoliikumine uue numbri ja kuupäevaga.
- 4. Muuda väljad "Laost" ja "Lattu". "Laost" lahtrisse vali hiire topeltklõpsuga transpordi ladu ja "Lattu" vali hiire topeltklõpsuga oma ladu.
- 5. Salvesta tehtud muudatused, kontrolli saabunud kaup üle.
- 6. Kinnita dokument vajutades nuppu "Kinnita" ja seejärel "Salvesta".
- 7. Kaup on jõudnud sinu lattu.

From: <https://wiki.directo.ee/> - **Directo Help**

Permanent link: **[https://wiki.directo.ee/et/uued\\_artiklid?rev=1434661156](https://wiki.directo.ee/et/uued_artiklid?rev=1434661156)**

Last update: **2015/06/18 23:59**